# **Blackboard First Time User Guide Add Syllabus & Turn On Course**

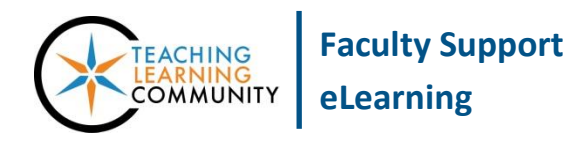

**Getting Started**

#### **WHERE DO I ACCESS BLACKBOARD?**

You may access Blackboard through the quick link on the MATC homepage, the Blackboard module when you are logged into the [myMATC Portal](https://mymatc.matc.edu/), or by typing this URL in your browser's address bar: **Blackboard.matc.edu**.

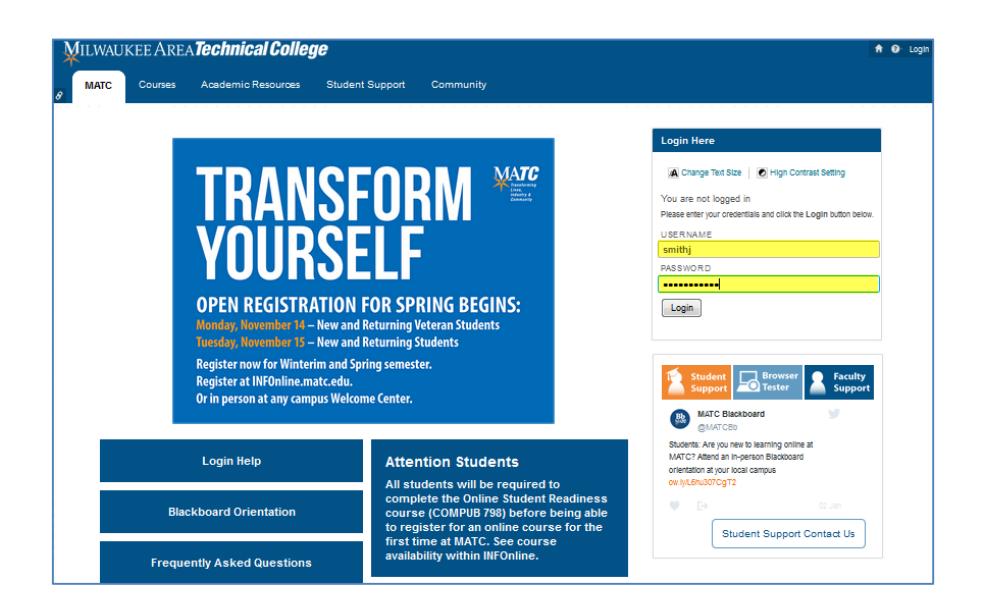

#### **WHAT IS MY LOGIN INFORMATION?**

**Username:** Your username will be your *text-character MATC network ID (i.e. your myMATC portal username).*  **Password:** Your password will be the same password you use to log into the myMATC portal.

#### **HOW DO I ACCESS MY COURSE?**

After you log in, you will be taken to the "Employee" page. In the "Course List" module, you will see a list of courses to which you are assigned. To access a course, click on a course link.

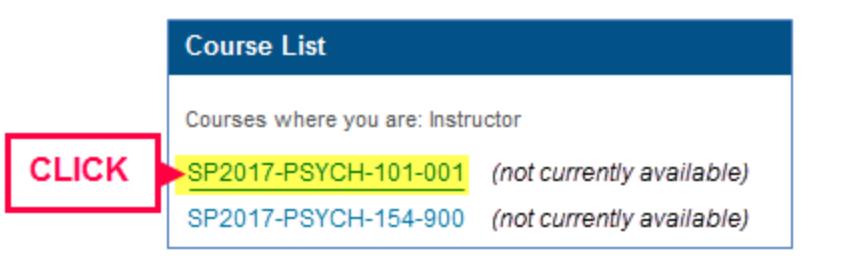

**Please Note:** Courses that are labeled as "*unavailable*" just mean that you have not turned the course's availability to students on yet. You the instructor can still access the course and turn on its availability!

### **HOW DO I UPLOAD MY SYLLABUS?**

1. *When viewing your course*, make sure your course's **EDIT MODE** is turned on. This allows you to add and modify content in your course. Next, in your course menu, click the **SYLLABUS** button.

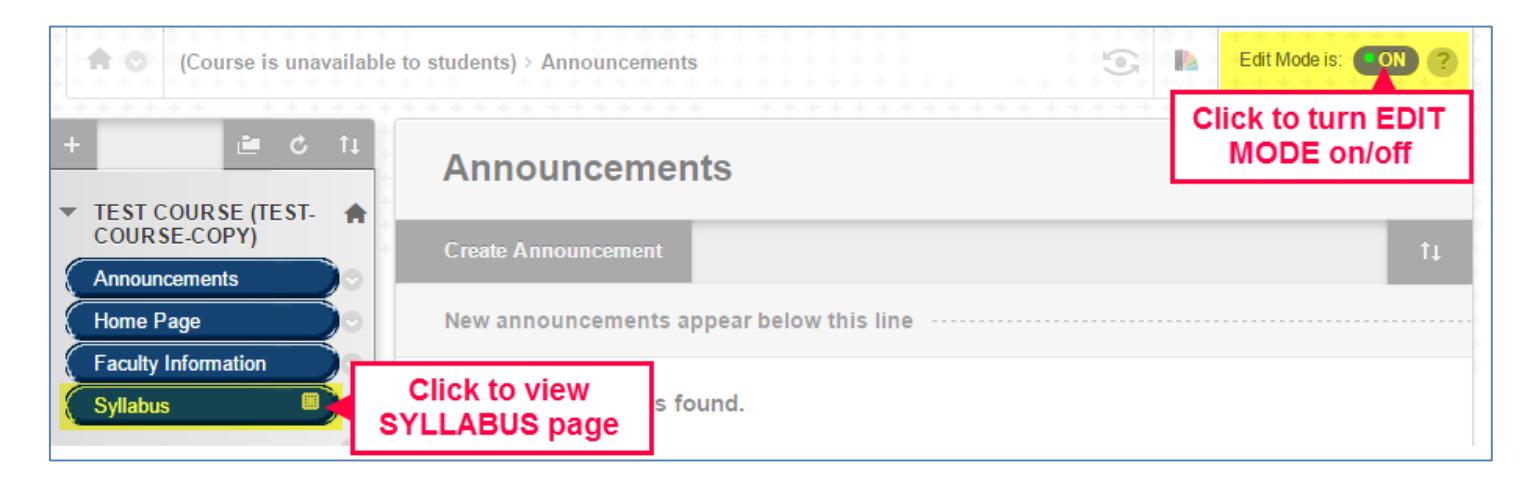

2. You will be taken to your **SYLLABUS CONTENT AREA**. Roll your mouse over the **BUILD CONTENT** button. In the menu that appears, click **ITEM**.

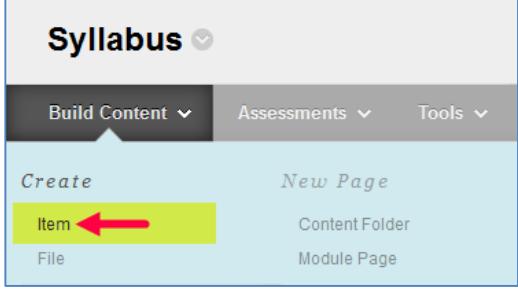

3. On the **CREATE ITEM** page, under **CONTENT INFORMATION**, give the item a name. If desired, you may add instructions to direct your students in the provided text box.

Under **ATTACHMENTS**, click the **BROWSE MY COMPUTER** button.

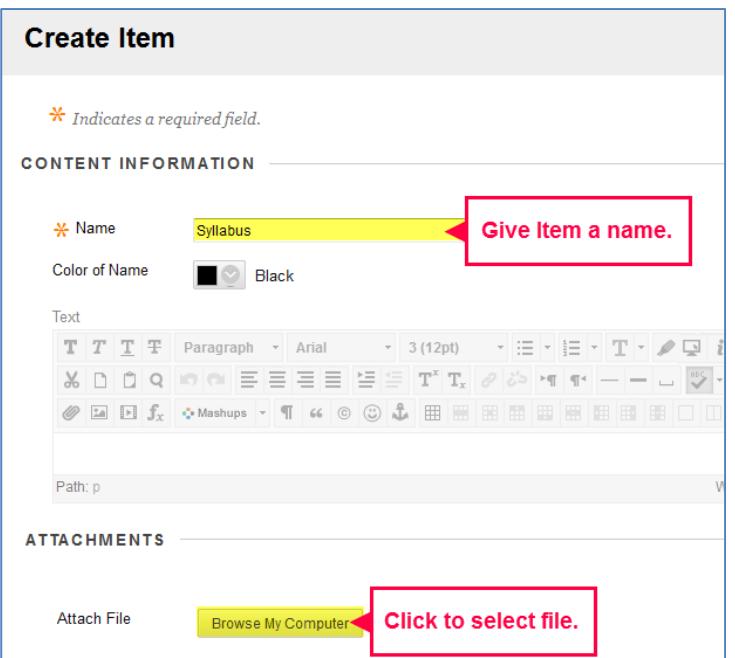

4. In the **FILE UPLOAD** box that appears, locate and select your file from where it is located on your computer or storage media.

Then, click the **OPEN** button.

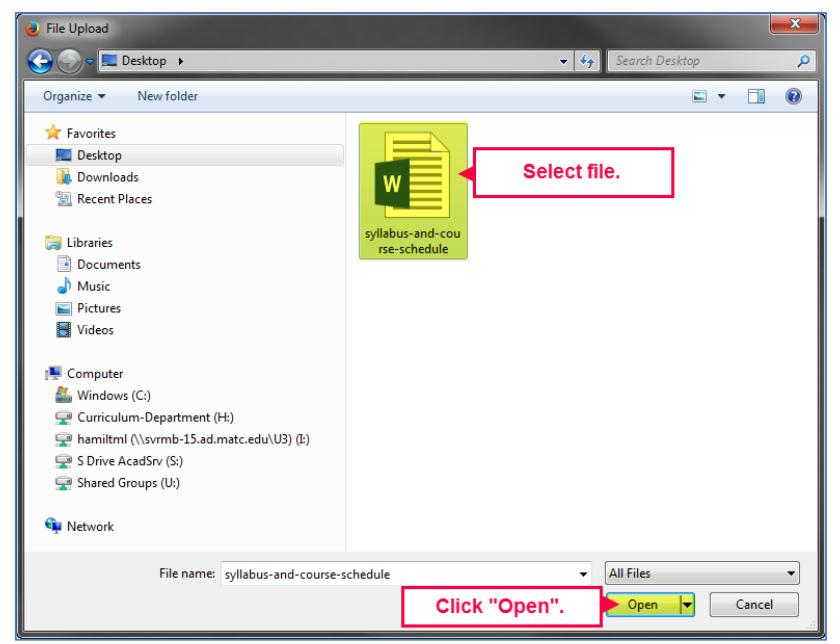

5. Your file will appear in the **ATTACHED FILES** list. Briefly review the file name to make sure that this is the correct file.

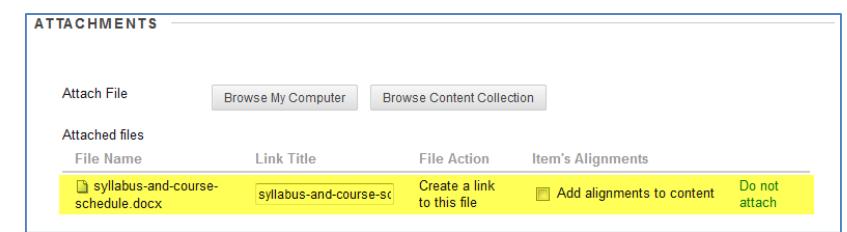

- 6. When you are done, scroll down to the bottom of the page and click the **SUBMIT** button.
- 7. The item will be added to the content area and display a link that students can click to download and view your file.

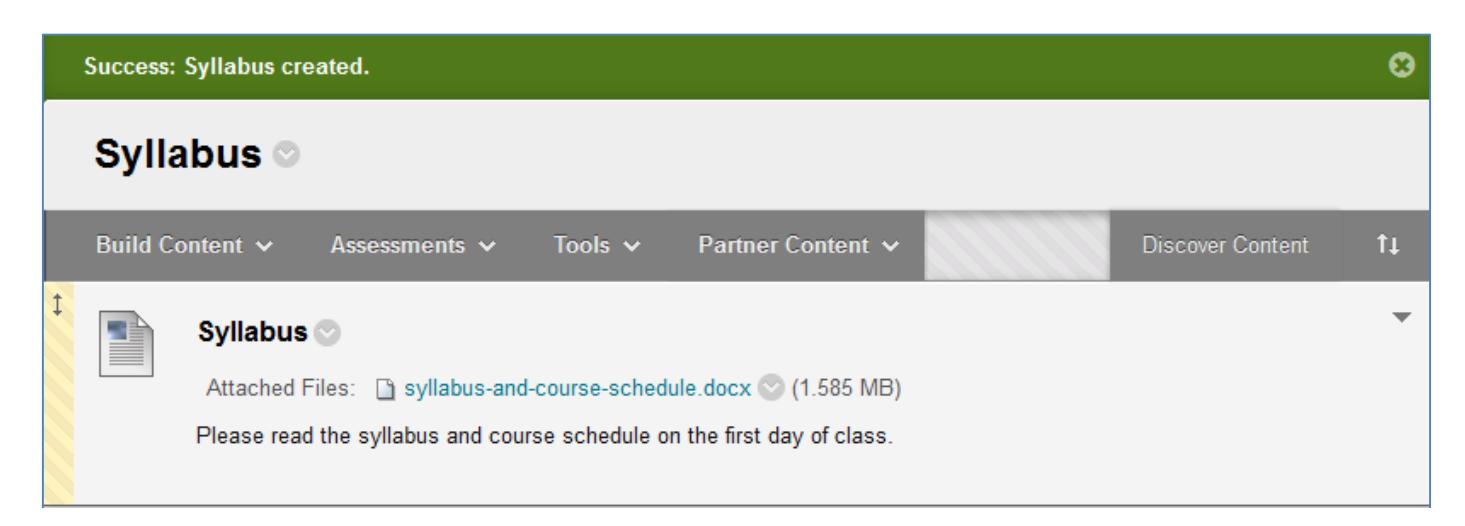

## **HOW DO I MAKE MY COURSE AVAILABLE TO STUDENTS?**

#### **Students cannot access a course until the instructor makes it available through this process.**

1. In your course, scroll down to your course's **CONTROL PANEL** located beneath your course's menu. Click on the **CUSTOMIZATION** menu to view your options and click the **PROPERTIES** link.

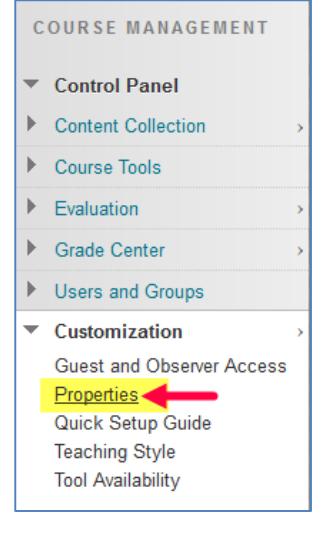

2. In the Properties page, scroll down to the **SET AVAILABILITY** section**.** Click the **YES** radio button.

3. At the bottom of the page, click the **SUBMIT** button to apply this change to your course. The course will now be available to student access.

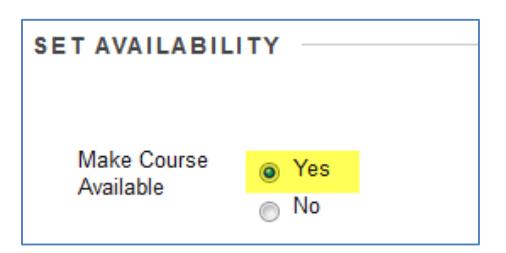